## Windows8 Pro の紹介 (レベルアップ資料)

- 1.Windows8 Pro アップグレード版のインストール手順 下記の URL に詳しく記載されています。 <http://nasunoblog.blogspot.jp/2012/10/windows8-pro.html>
- 2. 実際にインストールして気が付いたこと。

① Dualブートにする場合は、Eドライブなどにパーティションを作成し、 真っ新な所にインストールすると「プロダクト ID 使用不可」となり、ライ センス認証が出来ません。

前もって手持ちの Windows をインストールしてからアップグレードしま す。

② Windows8 RP 版の入っている所にアップグレードすると個人設定は引 き継がれるが、インストール済みソフト(Office 2013 など)は引き継がれ ません。

③ Vista や7などと Dual ブートにすると、Windows8 Pro が先に起動す るように設定される。

これを Windows7 などを先に起動させるには、

「Win7」または「8Pro」どちらかの「コンピュータ」を右クリック→ 「プロパティ」→「システムの詳細」→「詳細設定」タブ→「システム 起動と回復」の「設定」→「既定のオペレーティングシステム」を「Win7」 に変更する。

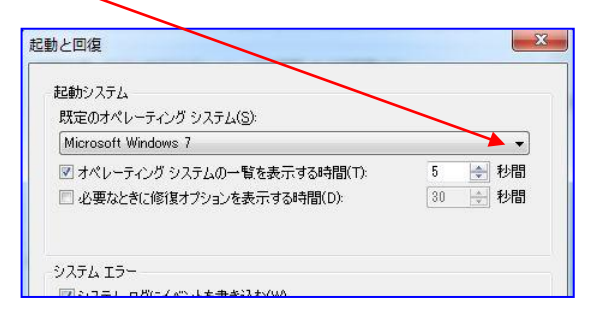

3.Windows8 Pro 操作方法 当日は Windows7 と比較しながら操作を試みます。